## **BAB V**

# **IMPLEMENTASI DAN PENGUJIAN SISTEM**

#### **5.1 IMPLEMENTASI SISTEM**

Pada tahap ini akan dilakukan tahap implementasi sistem, yaitu proses pembuatan sistem atau perangkat lunak dari tahap perancangan (design) ke tahap pengodean dengan menggunakan bahasa pemrograman yang akan menghasilkan sistem atau perangkat lunak yang telah dirancang sebelumnya. Tujuan dari implementasi adalah menetapkan program yang telah di rancang pada kondisi sebenarnya. Adapun implementasi rancangan program antara lain sebagai berikut:

1. Tampilan Halaman Pembuka (SplashScreen)

Tampilan ini merupakan tampilan awal yang muncul pada saat pengguna menjalankan aplikasi Sistem Informasi Geografis Kantor Pelayanan Pemerintah di Kota Jambi dan halaman pembuka akan menampilkan proses loading beberapa detik sebelum masuk ke halaman Pendaftaran. Tampilan halaman pembuka ini merupakan implementasi dari rancangan halaman pembuka pada gambar 4.12, sedangkan listing program ada pada lampiran.

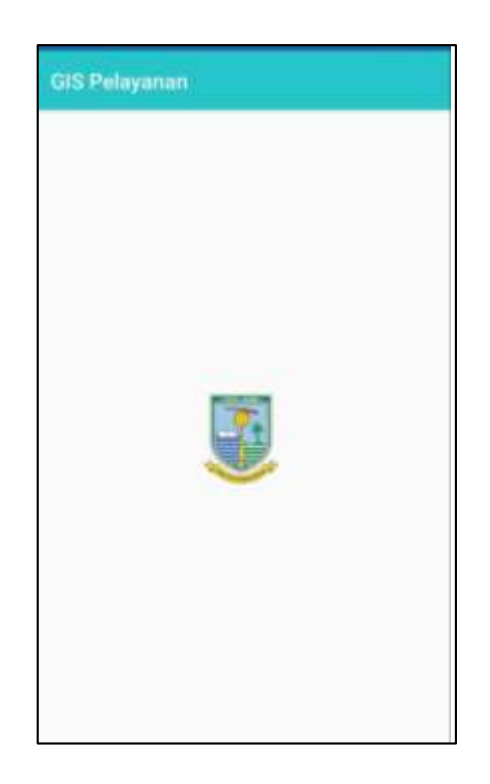

**Gambar 5.1** Tampilan Halaman Pembuka

2. Tampilan Halaman Menu Utama

Tampilan ini merupakan tampilan menu utama yang muncul pada saat pengguna menjalankan aplikasi Sistem Informasi Geografis Kantor Pelayanan Pemerintah Di Kota Jambi dan halaman Menu utama akan menampilkan menu kantor, menu berita, menu info, dan menu tentang. Tampilan halaman menu utama ini merupakan implementasi dari rancangan halaman menu utama pada gambar 4.15, sedangkan listing program ada pada lampiran.

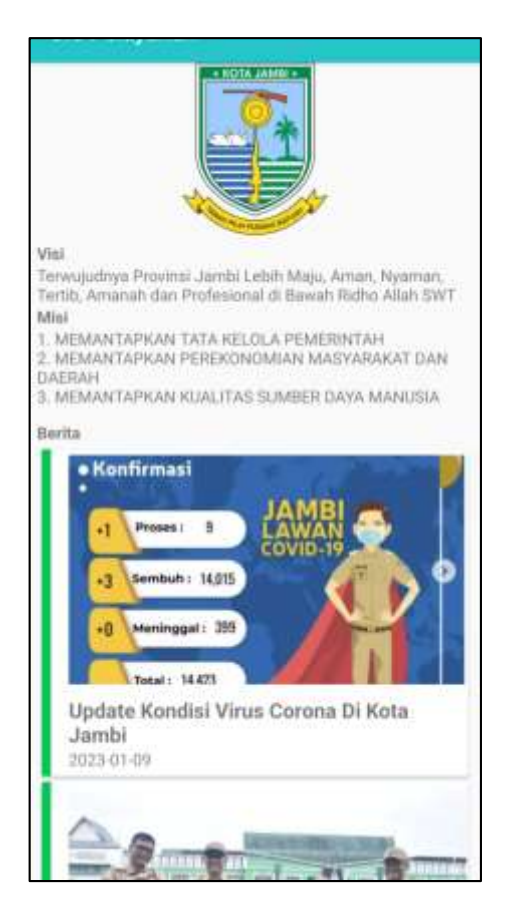

**Gambar 5.2** Tampilan Halaman Menu Utama

3. Tampilan Halaman Menu Kantor

Tampilan ini merupakan tampilan menu Kantor yang muncul pada saat pengguna menjalankan aplikasi Sistem Informasi Geografis Kantor Pelayanan Pemerintah Kota Jambi dan halaman menu kantor akan menampilkan informasi Kantor Pelayanan Pemerintah, Tampilan halaman kantor ini merupakan implementasi dari rancangan halaman menu kantor pada gambar 4.16, sedangkan listing program ada pada lampiran.

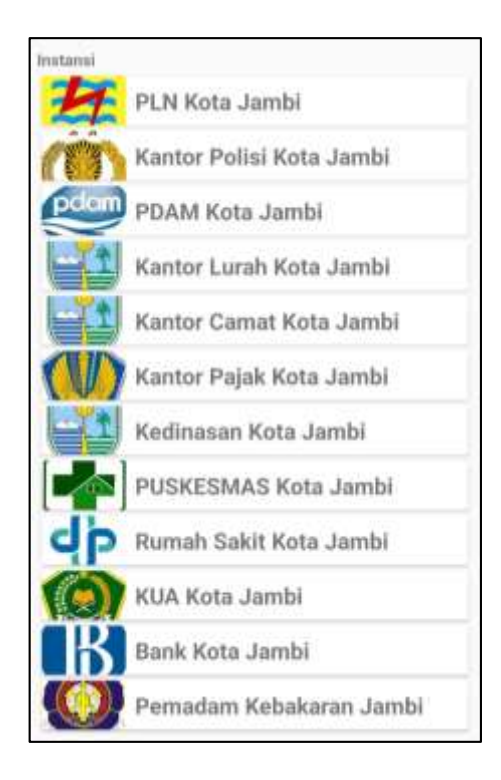

**Gambar 5.3** Tampilan Halaman Menu kantor

# 2. Tampilan Halaman Menu Kantor Pelayanan Pemerintah

Tampilan ini merupakan tampilan menu Kantor Pelayanan Pemerintah yang muncul pada saat pengguna menjalankan aplikasi Sistem Informasi Geografis Kantor Pelayanan Pemerintah Di Kota Jambi dan halaman menu Kantor Pelayanan Pemerintah akan menampilkan informasi kantor yang ada di menu tersebut, dan juga akan merekomendasikan jarak terdekat kantor dari posisi kita, Tampilan halaman kantor ini merupakan implementasi dari rancangan halaman menu kantor pada gambar 4.17, sedangkan listing program ada pada lampiran.

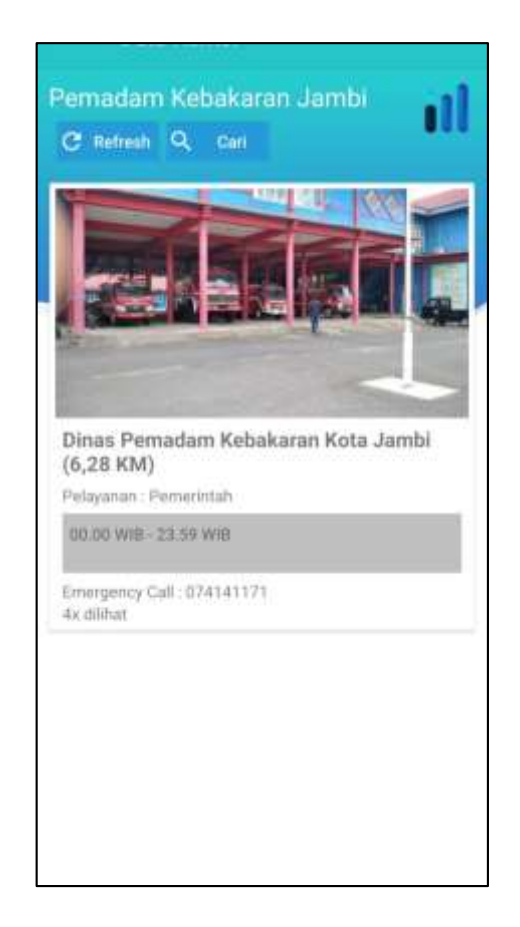

**Gambar 5.4 Tampilan** Halaman Menu Kantor Pelayanan Pemerintah

3. Tampilan Halaman Menu Informasi Kantor Pelayanan

Tampilan ini merupakan tampilan menu Informasi Kantor Pelayanan Pemerintah yang muncul pada saat pengguna menjalankan aplikasi Sistem Informasi Geografis Kantor Pelayanan Pemerintah Di Kota Jambi dan halaman menu Kantor Pelayanan Pemerintah akan menampilkan informasi kantor yang lengkap,mulai dari nama, foto, alamat lengkap, hingga petunjuk arah ke lokasi kantor, Tampilan halaman kantor pelayanan pemerintah ini merupakan implementasi dari rancangan halaman menu kantor pada gambar 4.18, sedangkan listing program ada pada lampiran.

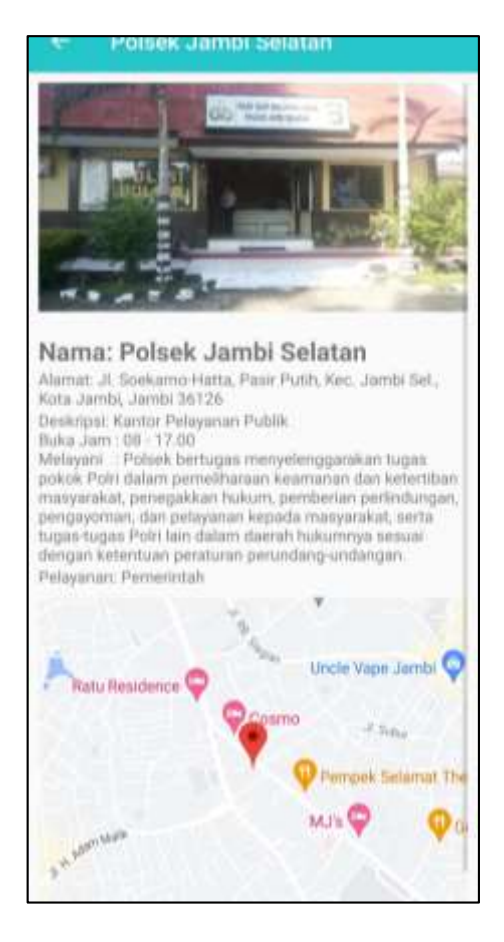

**Gambar 5.5** Tampilan Halaman Menu Kantor Pelayanan

4. Tampilan Halaman Menu Berita

Tampilan ini merupakan tampilan menu Berita yang muncul pada saat pengguna menjalankan aplikasi Sistem Informasi Geografis Kantor Pelayanan Pemerintah Di Kota Jambi dan halaman menu Berita akan menampilkan informasi mengenai berita terkini pemerintahan Kota Jambi, Tampilan halaman Berita ini merupakan implementasi dari rancangan halaman menu kantor pada gambar 4.19, sedangkan listing program ada pada lampiran.

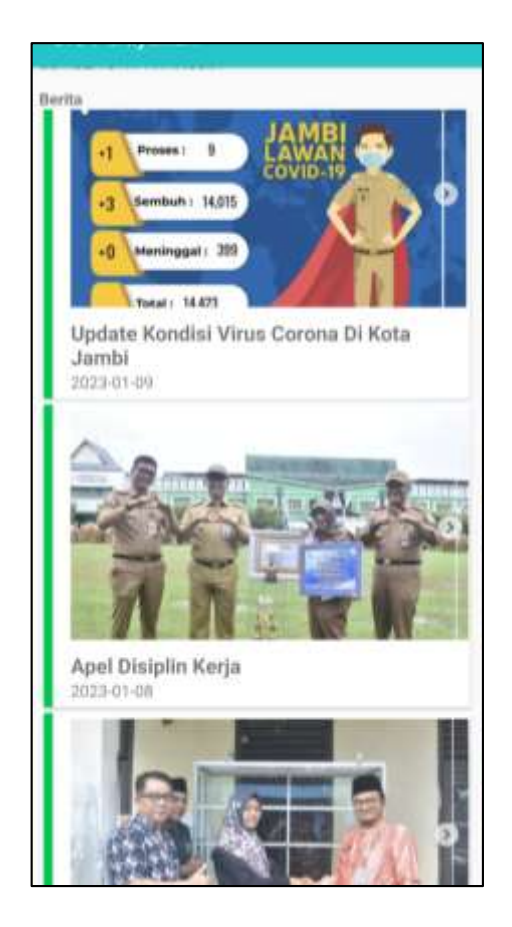

**Gambar 5.6** Tampilan Halaman Menu Berita

### 5. Tampilan Halaman Menu Info

Tampilan ini merupakan tampilan menu Info yang muncul pada saat pengguna menjalankan aplikasi Sistem Informasi Geografis Kantor Pelayanan Pemerintah Di Kota Jambi dan halaman menu Info akan menampilkan informasi mengenai mengapa aplikasi ini dibuat, Tampilan halaman Info ini merupakan implementasi dari rancangan halaman menu kantor pada gambar 4.20, sedangkan listing program ada pada lampiran.

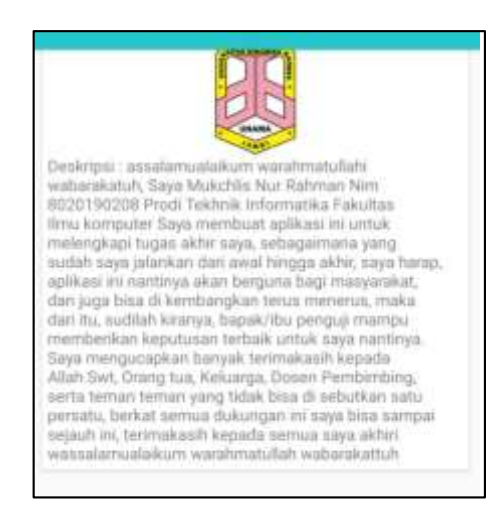

**Gambar 5.7** Tampilan Halaman Menu Info

### 6. Tampilan Halaman Menu Tentang

Tampilan ini merupakan tampilan menu Tentang yang muncul pada saat pengguna menjalankan aplikasi Sistem Informasi Geografis Kantor Pelayanan Pemerintah Di Kota Jambi dan halaman menu Tentang akan menampilkan informasi mengenai biodata pembuat aplikasi, Tampilan halaman Tentang ini merupakan implementasi dari rancangan halaman menu kantor pada gambar 4.21, sedangkan listing program ada pada lampiran.

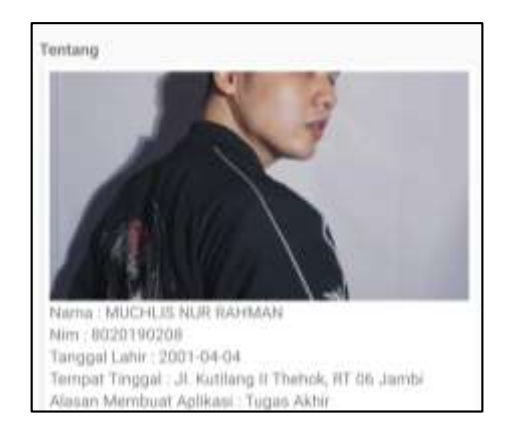

**Gambar 5.8** Tampilan Halaman Menu Tentang

7. Tampilan Halaman Menu Admin

Tampilan ini merupakan tampilan menu Admin yang muncul pada saat pengguna menjalankan aplikasi Sistem Informasi Geografis Kantor Pelayanan Pemerintah Di Kota Jambi dan halaman menu admin akan menampilkan informasi mengenai data data admin yang bisa diubah, ditambah, dan di hapus, Tampilan halaman admin ini merupakan implementasi dari rancangan halaman menu kantor pada gambar 4.22, sedangkan listing program ada pada lampiran.

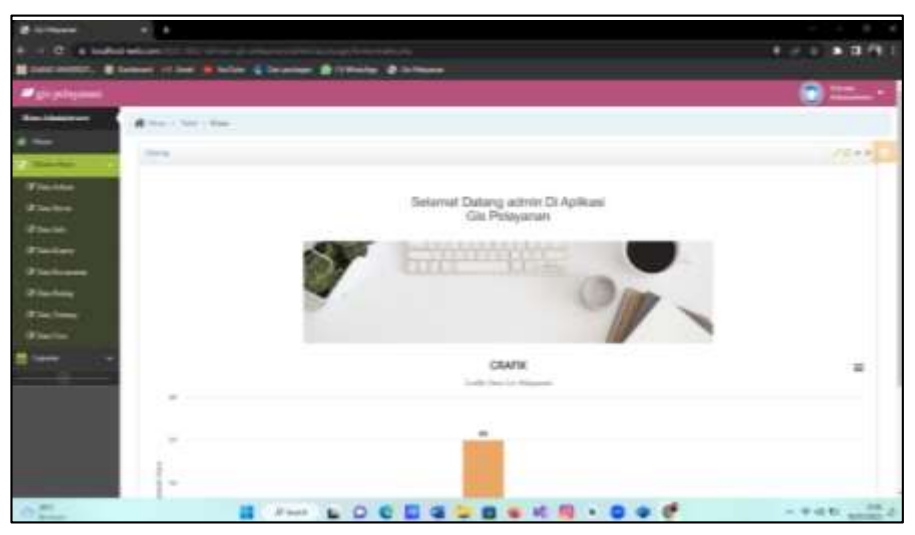

**Gambar 5.9** Tampilan Halaman Menu Admin

# **5.2 PENGUJIAN SISTEM**

Dengan selesainya perancangan aplikasi Sistem Informasi Gografis Kantor Pelayanan Pemerintah Di Kota Jambi berbasis Android ini, maka langkah selanjutnya yang dilakukan adalah melakukan pengujian hasil dari rancangan aplikasi. Dalam hal ini pengujian dilakukan dengan tujuan untuk mengetahui sejauh mana hasil yang diberikan aplikasi yang telah dirancang.

Metode yang digunakan dalam pengujian ini adalah deangan menggunakan metode black box testing "Pada black box testing, cara pengujian hanya dilakukan dengan menjalankan atau mengeksekusi unit atau modul, kemudian diamati apakah hasil dari unit itu sesuai dengan proses bisnis yang di inginkan"

Adapun beberapa tahapan pengujian yang telah penulis lakukan adalah sebagai berikut :

| Modul<br>Yang<br>Diuji | Prosedur<br>Pengujian                                             | Masukan               | Keluaran<br>Yang<br>Diharapkan | Hasil<br>Yang<br>Didapat        | Kesimpulan |
|------------------------|-------------------------------------------------------------------|-----------------------|--------------------------------|---------------------------------|------------|
| Splash<br>Screen       | Pengguna<br>mengklik<br>ikon aplikasi                             | Klik icon<br>aplikasi | Tampil Splash<br>Screen        | Tampil menu<br>Splash Screen    | Baik       |
| Menu<br>utama          | Pengguna<br>memasuki<br>menu utama<br>setelah<br>memiliki<br>akun | Klik icon<br>login    | Tampil halaman<br>menu utama   | Tampil<br>halaman menu<br>utama | Baik       |

**Tabel 5.1** Tabel Pengujian Sistem

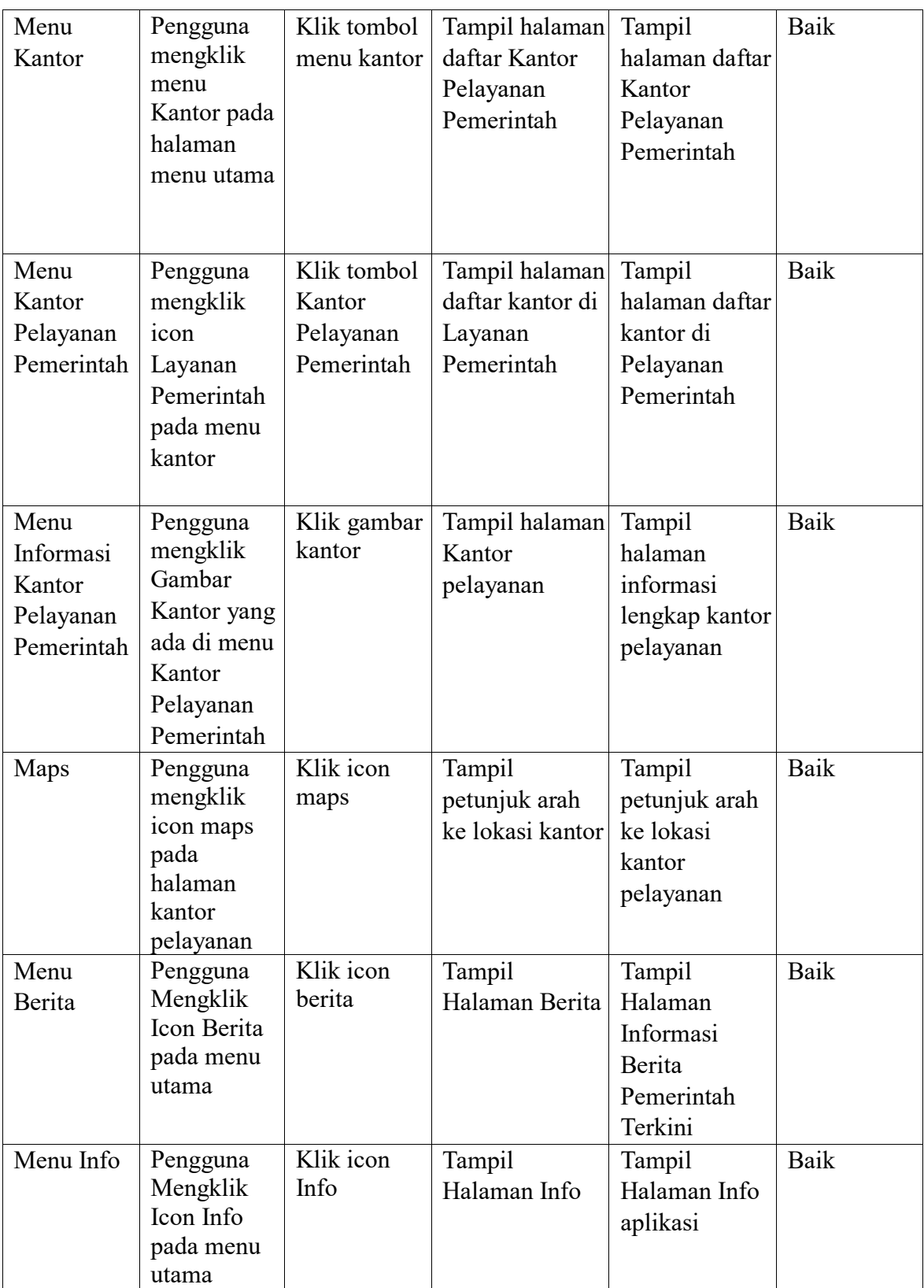

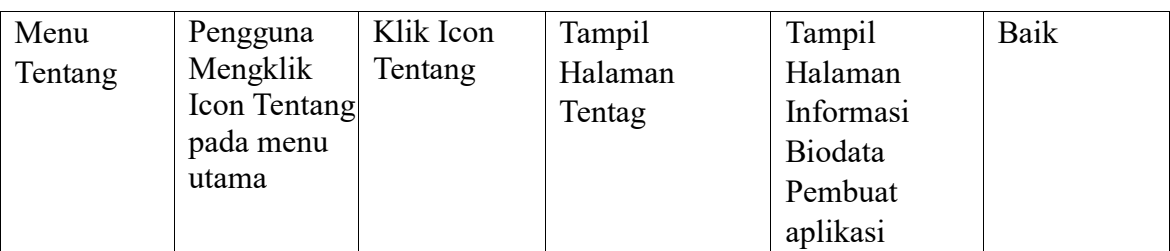

#### **5.3 ANALISIS YANG DICAPAI OLEH SISTEM**

Setelah selesai melakukan implementasi dan pengujian , adapun Analisis hasil yang dicapai sistem adalah sebagai berikut:

#### **5.3.1 Kelebihan Aplikasi**

Adapun kelebihan dari Aplikasi Sistem Informasi Geografis Kantor Pelayanan Pemerintah Di Kota Jambi Berbasis Android yaitu:

- 1. Mudah digunakan karena dirancang dengan menggunakan interface yang mudah dimegerti dan user friendly
- 2. Terdapat fitur Navigasi sehingga pengguna dapat mengetahui dimana lokasi kantor pelayanan pemerintah di kecamatan mereka tinggal.
- 3. Tidak memerlukan spesifikasi ponsel yang tinggi

#### **5.3.2 Kekurangan Aplikasi**

Adapun kekurangan dari Aplikasi Sistem Informasi Geografis Studio Foto Di Kota Jambi Berbasis Android yaitu:

*1.* Aplikasi ini masih terbatas soal informasi Kantor Pelayanan Pemerintah yang baru sehingga perlu diperbaharui untuk menambah Kantor Pelayanan Pemerintah yang belum terdaftar

- *2.* Aplikasi ini hanya dapat dijalankan di ponsel Android, tidak multi platform
- *3.* Aplikasi ini memerlukan sinyal GPS dan internet untuk menjalankannya sehinga belum bisa digunakan secara offline.